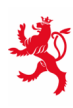

LE GOUVERNEMENT<br>DU GRAND-DUCHÉ DE LUXEMBOURG Ministère de l'Éducation nationale, de l'Enfance et de la Jeunesse

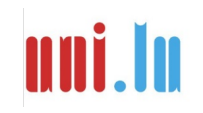

UNIVERSITY OF LUXEMBOURG Luxembourg Centre for **Educational Testing (LUCET)** 

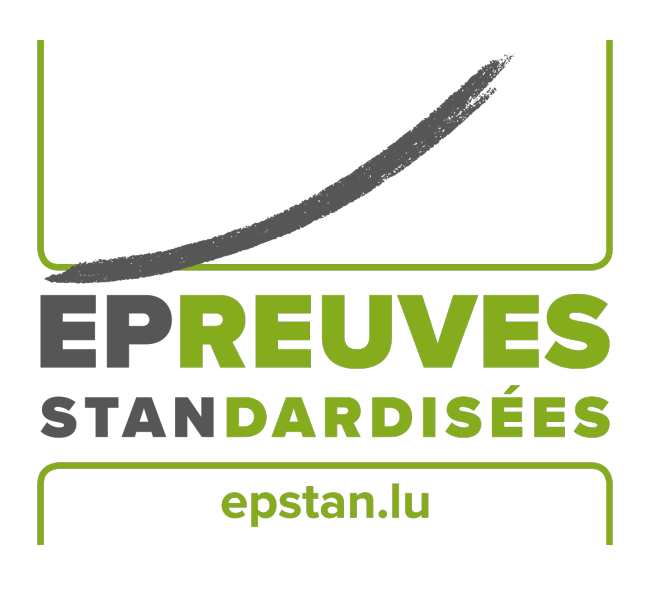

# ÉpStan 2023-2024

# **Manual für Testleiter\*innen – IPS Durchführung der Épreuves Standardisées in der Sekundarschule S3 – Deutsche Sektion**

Bitte **keine Kopien** dieses Heftes anfertigen und **sämtliches Material und Dokumente ausschließlich im Rahmen der** *Épreuves Standardisées* benutzen.

Sehr geehrte Testleiter\*innen,

herzlichen Dank für Ihre Mithilfe bei den *Épreuves Standardisées (ÉpStan)*.

Alle Schüler\*innen der S3/5<sup>e</sup> Klassen nehmen wie in jedem Jahr an den computerbasierten Tests teil. Vom\*von der zuständigen Koordinator\*in an Ihrer Schule haben Sie erfahren, wann und wo Sie als Testleiter\*in eingesetzt sind, und haben das entsprechende Testmaterial erhalten. Sollten Angaben zu Ihrer Klasse nicht stimmen, wenden Sie sich bitte direkt an den\*die ÉpStan Koordinator\*in an Ihrer Schule. Beachten Sie bitte, dass das *Luxembourg Centre for Educational Testing* (LUCET) der Universität Luxemburg die ÉpStan im Auftrag der Regierung durchführt; daher ist die Teilnahme verpflichtend.

Auf den folgenden Seiten dieses Dokuments finden Sie genaue Erläuterungen zur Durchführung der Tests und der Fragebögen. Bitte lesen Sie dieses Manual sorgfältig durch. Sollten Sie Fragen zur Durchführung der ÉpStan oder zum Eintragen der Daten haben, die in diesem Dokument nicht beantwortet werden, können Sie uns unter dieser Telefonnummer  $\approx 46,66,44,9777$  oder über die E-Mail-Adresse B **info@epstan.lu** erreichen.

Nochmals herzlichen Dank für Ihre Mitarbeit!

Mit besten Grüßen

Das ÉpStan-Team, Universität Luxemburg

#### **Kontaktinformation**

Es gibt 2 verschiedene Anlaufstellen für Support, je nach Art des Problems bzw. der Fragestellung. Um sicher zu stellen, dass Ihnen schnell geholfen werden kann, überprüfen Sie bitte erst, welche der beiden Telefonnummern passend zu Ihrer Anfrage ist:

#### Für Fragen **organisatorischer** Natur:

#### <sup>T</sup> 46 66 44 **9777** <sup>B</sup> **info@epstan.lu**

An dieser Nummer/E-Mail erreichen Sie jemanden, der Ihnen bei Fragen/Problemen der Organisation der ÉpStan helfen kann, beziehungsweise Informationen zum Ablauf der Testungen geben kann:

- Ein\*e Schüler\*in hat die Schule gewechselt.
- Ein\*e Schüler\*in ist sehbehindert und hat Recht auf mehr Zeit für Tests.

# Für Fragen **technischer** Natur:

### $\overline{3}$  46 66 44 **4999**

An dieser Nummer erreichen Sie eine\*n Informatiker\*in, der\*die Ihnen helfen kann, wenn Probleme bei der Benutzung der Testplattform auftreten:

• Sie sehen eine Fehlermeldung auf dem Bildchirm:

Bitte Fehlermeldung exakt aufschreiben oder abfotografieren bevor Sie anrufen.

- Sie haben Probleme beim Verbinden mit der Testplattform oder beim Einloggen.
- Sie haben funktionale Probleme mit der Testplattform.
- Eine Klasse einer Internationalen Öffentlichen Schule hat Deutsch- und Französisch-Tests (statt Mathematik) bekommen.
- Sie haben die falschen Passwörter ausgehändigt bekommen.

# **Inhaltsverzeichnis**

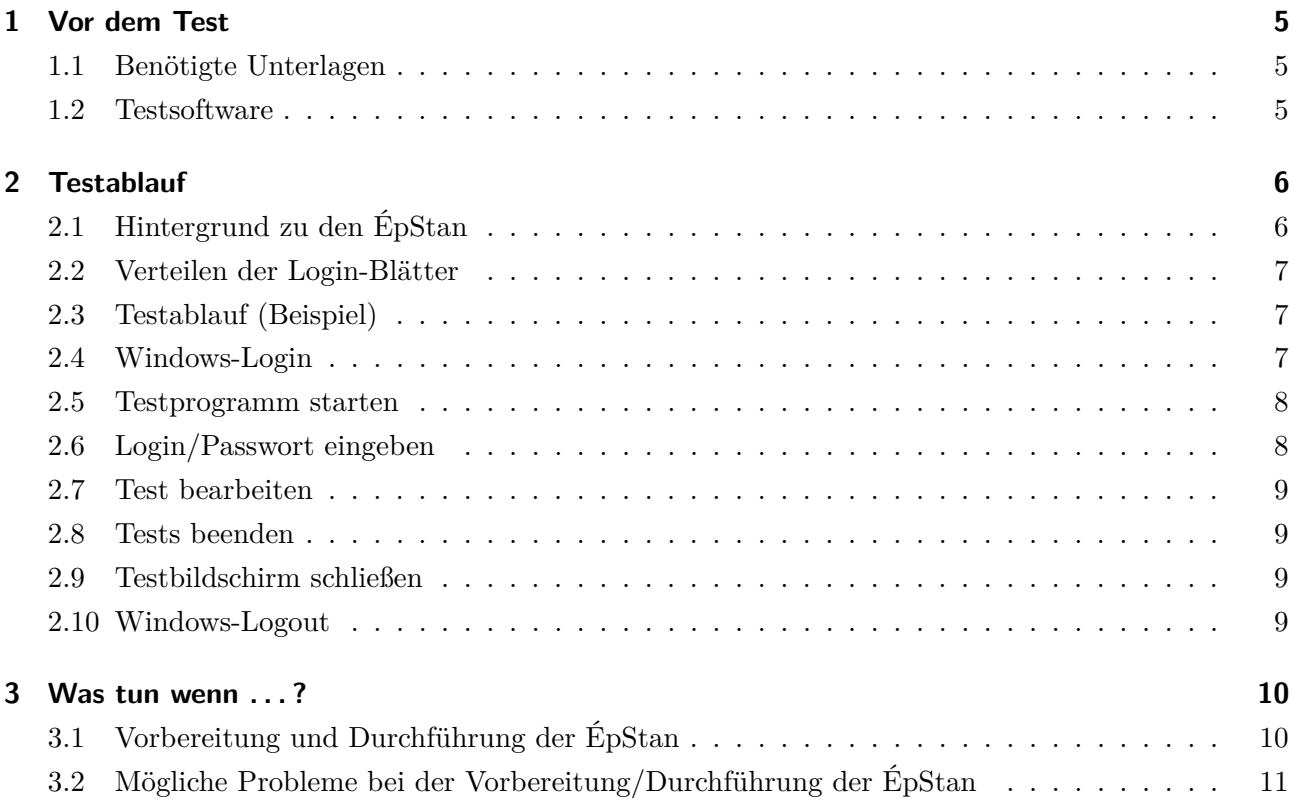

### **1 Vor dem Test**

#### **1.1 Benötigte Unterlagen**

Stellen Sie sicher, dass Sie zu Beginn des Tests folgende Unterlagen griffbereit haben:

- O **Klassenliste** (mit Namen, Vornamen, *Matricules* und Schülerlogins<sup>1</sup> ). Geben Sie diese Liste bitte dem\*der Koordinator\*in zurück. Er\*sie händigt eine Kopie an die jeweiligen *Régent\*e\*s* und Fachlehrer\*innen aus, damit diese bei der Ergebnisrückmeldung die einzelnen Schülerergebnisse korrekt zuordnen können.
- O **Login-Blätter** (ein Exemplar pro Schüler\*in)
- O Dieses Manual

Machen Sie sich zudem kundig, wie an Ihrer Schule das Internet freigeschaltet wird und wie die Schüler\*innen sich an Ihrer Schule bei Windows anmelden müssen.

#### **1.2 Testsoftware**

Um sich mit dem Starten und der Benutzung der Testsoftware im Vorfeld vertraut zu machen, gehen Sie bitte wie folgt vor:

- 1. Falls Sie einen vorbereiteten Computer in einem Computersaal Ihrer Schule verwenden: unter Windows-START-Menü → Programme → *Épreuves Standardisées* anklicken. Alternativ können Sie den Test z.B. an einem privaten Computer im Internet Browser (z. B. Firefox) über **https://cbt.epstan.lu** (ohne www) starten.
- 2. Sowohl im Feld Login als auch als Passwort **epstandemo** eingeben. Benutzen Sie keinesfalls eines der Schüler-Logins, da dieses ansonsten während des Tests inaktiv sein wird und der\*die Schüler\*in nicht am Test teilnehmen kann!
- 3. Beginnen Sie die Demo-Version, indem Sie auf Start (bzw. *Démarrer*) klicken.

 ${}^{1}$ Bei zusammengesetzten Substantiven, wie Schülerlogins, Schülerfragebogen, Schülerergebnisse etc., wird zur besseren Lesbarkeit nur das generische Maskulinum verwendet. Natürlich sind die Logins, Fragebögen, Ergebnisse, etc. aller Schüler\*innen gemeint.

## **2 Testablauf**

#### **Wichtig!**

**Voraussetzung:** Der Zugang zum Internet muss freigeschaltet sein. Jedem\*jeder Schüler\*in muss ein eigener Computer mit Internetzugang zur Verfügung stehen. Die Computer wurden für den Test so vorbereitet, dass sich in der Regel über das Windows-START-Menü der Test sehr einfach starten lässt.

**Außerdem benötigen die Schüler\*innen Notizblätter und einen Stift für die Bearbeitung des Mathematiktests. Ein Taschenrechner ist nicht erlaubt. Bitte stellen Sie vor jedem Test sicher, dass die Tafel leer ist.**

**Aufgrund der pandemie-bedingten Erfahrungen der letzten Jahre, wird die Universität bei den diesjährigen ÉpStan nur auf ausdrücklichem Wunsch Ihrerseits Mitarbeiter\*innen zur Unterstützung bei der Durchführung der Tests an die Schulen schicken.** *Falls Sie Fragen haben, zögern Sie bitte nicht, zu uns Kontakt aufzunehmen: Sie können sich per E-Mail unter*  $\boxtimes$  **info@epstan.lu** *bzw. telefonisch unter*  $\text{A}$  46 66 44 97 77 *für organisatorische Fragen und* T **46 66 44 49 99** *für technische Fragen mit uns in Verbindung setzen.*

#### **2.1 Hintergrund zu den ÉpStan**

Erklären Sie der Klasse zunächst was am Testtag passieren wird und welchem Zweck die ÉpStan dienen. Folgender Text kann Ihnen dabei helfen:

Seit dem Schuljahr 2022/2023 wird das nationale Bildungsmonitoring *Épreuves Standardisées* (ÉpStan) schrittweise auf die Internationalen Öffentlichen Schulen (*International Public Schools* - IPS ) ausgeweitet. Analog zu Schulen, die dem luxemburgischen Lehrplan folgen, werden die schulischen Kompetenzen aller Schüler\*innen der Klassen P1/Stage 1, P3/Stage 3 und P5/Stage 5 in der Grundschule, sowie der Klassen S1/7<sup>e</sup> und S3/5<sup>e</sup> in der Sekundarschule erfasst. Zusätzlich zu den Kompetenztests, füllen die teilnehmenden Klassenstufen einen Schülerfragebogen aus.

Anhand der Ergebnisse kann das Bildungsministerium erkennen, wie sich die Leistungen der Schüler\*innen über die Jahre entwickeln. Der Mathematiktest dauert genau 45 Minuten. Nach dem Test gibt es eine kurze Pause, gefolgt von einem Fragebogen, der bei der Auswertung der Ergebnisse hilft. Arbeitet bitte so gut und genau wie ihr könnt.

Eure persönlichen Ergebnisse werden gespeichert und ihr bekommt einige Wochen nach dem Test von euren Lehrer\*innen eure Ergebnisse.

Während des Tests ist es nicht erlaubt, andere Internetseiten als die Testseite zu besuchen. Auch sind jegliche Hilfsmittel verboten, z. B. Lineale oder Taschenrechner. Für den Mathematiktest empfehlen wir, dass ihr bei Neben- oder Zwischenrechnungen Stift und Papier benutzt.

#### **2.2 Verteilen der Login-Blätter**

Jede\*r Schüler\*in erhält ein Blatt mit seinen\*ihren persönlichen Login-Daten. **Achten Sie bitte beim Verteilen unbedingt darauf, dass jede\*r Schüler\*in das Blatt mit seinem\*ihrem Namen erhält.**

#### **2.3 Testablauf (Beispiel)**

Seit 2022 führen die Schüler\*innen der S3/5<sup>e</sup> Klassen die ÉpStan, bestehend aus einem Kompetenztest in Mathematik und einem Fragebogen, an einem halben Vormittag durch.

Ein Beispiel für eine Klasse wäre:

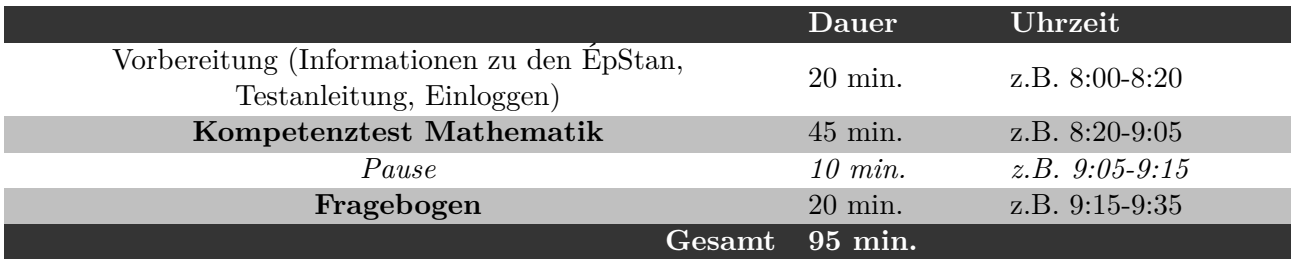

#### **2.4 Windows-Login**

Die Schüler\*innen melden sich am Computer an. Wie dies an Ihrer Schule zu geschehen hat, erfragen Sie bitte rechtzeitig beim\*bei der ÉpStan-Koordinator\*in oder bei den für die Computer zuständigen Kolleg\*innen. Wichtig ist, dass sie nicht das ÉpStan-Login nutzen, da dies nicht möglich ist.

#### **2.5 Testprogramm starten**

Die Schüler<sup>\*</sup>innen starten den Test über das Windows-START-Menü → Programme → Épreuves Stan*dardisées*. Der Internet-Browser wird automatisch geöffnet und es erscheint das Anmeldefenster zum Test. Bis das Programm einsatzbereit ist, vergehen eventuell einige Sekunden. Der Test kann auch gestartet werden, indem man im Internetbrowser (siehe Infobox unten) die Adresse **https://cbt.epstan.lu** eingibt (ohne www).

#### **Wichtig!**

Bitte beachten Sie, dass das Testprogramm für aktuelle Browser Versionen (z. B. Google Chrome, Mozilla Firefox, Safari, Microsoft Edge) entwickelt ist und **nicht** mit Internet Explorer 11 (oder noch älteren Versionen) funktioniert.

#### **2.6 Login/Passwort eingeben**

Die Schüler\*innen geben im Anmeldefenster ihr persönliches Login ein. Dieses befindet sich auf dem Login-Blatt, das jede\*r Schüler\*in zu Beginn des Tests erhalten hat.

Das Passwort ist für den Test und den Fragebogen unterschiedlich, aber für jede\*n Schüler\*in gleich.

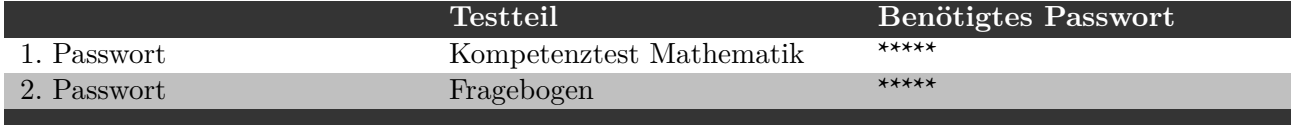

Bitte schreiben Sie nur dieses Passwort für den Test an die Tafel. Zu Beginn des Mathematiktests muss also **\*\*\*\*\*** an der Tafel stehen. Dieses Passwort verwenden alle Schüler\*innen zusammen mit ihrem persönlichen Login. Durch einen Klick auf START (bzw. *Démarrer*) gelangen die Schüler\*innen zum Test. Bitten Sie jetzt die Schüler\*innen, die Taste "F11" auf der Tastatur zu drücken. Dadurch wird das Fenster für eine bessere Ansicht auf Vollbild geschaltet.

In der Pause vor dem Fragebogen wischen Sie bitte das Passwort von der Tafel und schreiben stattdessen das zweite Passwort **\*\*\*\*\*** an.

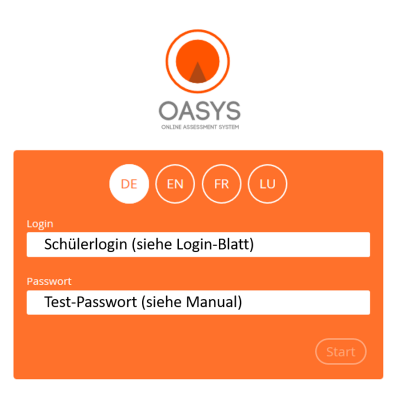

LUCET | EDIREDUCATIONAL TESTIN

#### **2.7 Test bearbeiten**

Die Schüler\*innen bearbeiten als erstes den Mathematiktest. Dafür stehen 45 Minuten zur Verfügung. Auf dem Bildschirm wird verbleibende Zeit angezeigt. Alle für die Schüler\*innen notwendigen Erklärungen werden zu Testbeginn am Bildschirm dargestellt. Hilfe bei der inhaltlichen Bearbeitung der Aufgaben geben Sie bitte nicht. Sollte ein\*e Schüler\*in eine inhaltliche Frage stellen, beantworten Sie diese bitte mit: "Lies dir die Aufgabe noch einmal genau durch".

Außer Papier und Stift sind beim Mathematiktest keine Hilfsmittel erlaubt (z.B. Taschenrechner, Lineale, etc.).

Bitte achten Sie darauf, dass die Schüler\*innen nicht voneinander abschreiben oder sich während der Testzeit auf anderen Internetseiten bewegen bzw. die Testoberfläche in irgendeiner Weise verlassen.

#### **2.8 Tests beenden**

Der Test endet nach 45 Minuten automatisch und darf nicht vorher abgebrochen werden. Nach dem Test folgt eine Pause (siehe Zeitplan auf Seite 7). Anschließend müssen sich die Schüler\*innen wieder mit ihrem persönlichen Login und dem neuen Passwort zum Fragebogen anmelden.

#### **2.9 Testbildschirm schließen**

Am Ende des Fragebogens erneut "F11" drücken und dann den Browser schließen. Alternativ kann das Programm auch über "ALT+F4" abgebrochen werden.

#### **2.10 Windows-Logout**

Die Schüler\*innen melden sich von Windows ab und schalten ggf. den Rechner ab.

## **3 Was tun wenn . . . ?**

#### **3.1 Vorbereitung und Durchführung der ÉpStan**

**Zeitraum?** Jedes Jahr im November nach den Allerheiligenferien bis zu den ersten Dezemberwochen (inklusive); für die ÉpStan 2023-2024 ist der Testzeitraum zwischen dem 06. November und 08. Dezember 2023 vorgesehen. Für die Koordination vor Ort gibt es pro Sekundarschule eine\*n ÉpStan-Koordinator\*in – diese\*r legt vorab einen Zeitplan mit den einzelnen Testterminen pro Klasse fest. Um den genauen Testtag Ihrer Klasse zu erfahren, nehmen Sie bitte Kontakt mit Ihrem\*r ÉpStan-Koordinator\*in auf.

**Dauer?** Es gibt 1 Kompetenztest von 45 Minuten Länge. Für die Bearbeitung des Schülerfragebogens werden etwa 20 Minuten benötigt. Insgesamt nimmt die Testung einen halben Vormittag pro Klasse in Anspruch.

**Teilnahme an den ÉpStan - Regelfall?** Die Teilnahme an den ÉpStan, d.h. Test und Fragebogen, ist für alle Schüler\*innen verpflichtend.

**Teilnahme an den ÉpStan - Sonderfälle?** Falls Schüler\*innen visuelle Auffälligkeiten haben, bitten wir die Lehrkräfte uns zu kontaktieren und uns den persönlichen Login des\*der Schülers\*in (**nicht den Namen!**) mitzuteilen ( $\boxtimes$  **info@epstan.lu** oder  $\textbf{a}$  46 66 44 97 77). In diesem Fall können wir für diese\*n Schüler\*in eine dementsprechend längere Bearbeitungszeit einkalkulieren.

**Benötigtes Material?** Für die Durchführung benötigen Sie die Klassenliste sowie die Bögen mit den Schüler-Logins. Beides sollten Sie vom\*von der ÉpStan-Koordinator\*in Ihrer Schule vor der Testung erhalten. Weiterhin benötigen Sie für die Durchführung des Tests das Passwort (siehe Seite 8), welches Sie in diesem Manual zur Testdurchführung finden.

**Testdurchführung am Tablet/iPad?** In der S3 ist eine Testdurchführung am Tablet/iPad zum jetzigen Zeitpunkt nicht erlaubt. Die Ergebnisse vom Mathematiktest sind nicht unabhängig von der Methode der Bearbeitung, daher kann der Wechsel zwischen Computer und Tablet die Ergebnisse verzerren.

**Hilfsmittel in Mathematik?** Taschenrechner, Lineale, Geodreiecke oder sonstige Hilfsmittel sind bei der Bearbeitung der Aufgaben nicht zugelassen. Es wird dringend empfohlen, dass die Schüler\*innen Stift und Papier zur Verfügung haben, damit sie Rechenschritte oder Nebenrechnungen notieren können.

#### **3.2 Mögliche Probleme bei der Vorbereitung/Durchführung der ÉpStan**

**Klassenliste zu Beginn des Tests nicht vorhanden:** Bitte wenden Sie sich an den\*die ÉpStan-Koordinator\*in. Sollten Sie kurz vor dem Test stehen, können Sie diesen auch ohne die Klassenliste durchführen. Verteilen Sie die Blätter mit den Schüler-Logins anhand der Namen auf den Blättern.

**Schüler\*innen stehen nicht auf der Klassenliste:** Am Ende der Klassenliste finden Sie in ausreichender Zahl zusätzliche Schüler-Logins, die Sie benutzen können. Tragen Sie den Namen des\*der Schülers\*Schülerin neben einem dieser Schüler-Logins ein und leiten Sie die ergänzte Klassenliste umgehend an den\*die ÉpStan-Koordinator\*in weiter. Der\*die ÉpStan-Koordinator\*in sollte seinerseits\*ihrerseits die Änderungen im itrust-Portal eintragen.

**Auf meinen Blättern mit den Schüler-Logins gibt es keine Schülernamen:** Wenden Sie sich bitte an den\*die ÉpStan-Koordinator\*in an Ihrer Schule. Dieser sollte die Klassenliste sowie die Bögen mit den Schüler-Logins mit Namen neu ausdrucken.

**Schüler\*in ist erkrankt/bei der Testung nicht anwesend:** Wenn möglich, sollten Schüler\*innen, die z. B. krankheitsbedingt nicht am Test teilnehmen konnten, diesen innerhalb des Testzeitraums unter möglichst denselben standardisierten Rahmenbedingungen an einem anderen Tag in einer anderen Klasse nachholen. Achten Sie bitte darauf, dass der\*die Schüler\*in aber den Schülercode Ihrer Klassenliste benutzt.

**Testplattform nicht vorinstalliert, wie lautet der Link?** Der Test kann auch gestartet werden, indem man im Internetbrowser (z. B. Firefox) die Adresse **https://cbt.epstan.lu** eingibt (ohne www).

**Was kann man tun, wenn technische Schwierigkeiten die Fortführung des Tests nicht erlauben?** Bei allen Arten von technischen Schwierigkeiten sollte der Browser neu gestartet werden und der\*die User\*in sollte sich erneut einloggen. Ist dies nicht ausreichend, hilft in den meisten Fällen ein Neustart des Rechners. Sollte es Schwierigkeiten mit der Internetverbindung geben, wenden Sie sich bitte an die Sy-

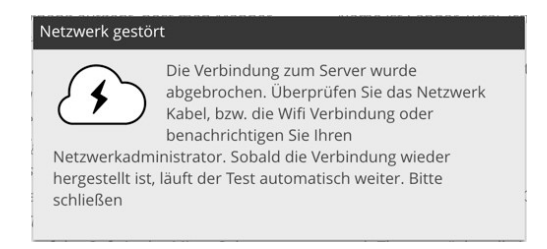

stemadministrator\*innen an Ihrer Schule. Sobald die Technik wieder funktionstüchtig ist und die Testatmosphäre wiederhergestellt wurde, kann der Test weitergeführt werden. Sollte auch dies zu keiner Lösung führen, rufen Sie die Test-Helpline der Universität an unter  $\overline{\bullet}$  46 66 44 49 99. Bereits bearbeitete Aufgaben sind noch vorhanden, da sie nahezu in Echtzeit auf unseren Servern gespeichert werden.

**Schüler\*in kann sich nicht einloggen:** Stellen Sie sicher, dass der\*die Schüler\*in das tatsächliche ÉpStan-Login als Login-Name verwendet und nicht beispielsweise die Schüler-ID zur allgemeinen Nutzung des Computers. Prüfen Sie weiterhin, ob das von Ihnen an die Tafel geschriebene Passwort korrekt ist und erinnern Sie die Schüler\*innen ans korrekte Abtippen des Passworts. Achten Sie auch auf eine eventuell aktivierte Großschreibung ("Caps Lock").

**Schüler\*in hat Probleme bei der Bearbeitung der Tests:** Sie dürfen dem\*der Schüler\*in nur bei Fragen zur technischen Bearbeitungsweise helfen. Inhaltliche Hilfestellungen sind nicht zugelassen.

**Vor den 45 Minuten fertig, was tun?** Vor Ablauf der 45 Minuten soll der Test nicht manuell beendet bzw. der Browser geschlossen werden, da dies zu Schwierigkeiten beim Übergang zum Fragebogen führen könnte. Weiterhin wird eine möglichst vergleichbare Testdurchführung angestrebt, daher stehen allen Schüler\*innen 45 Minuten für die Bearbeitung zur Verfügung.

**Die Schüler\*innen können sich nicht in den Computer einloggen (Windows Login) oder ein Rechner startet nicht oder ein oder mehrere Geräte kriegen keine Netzwerkverbindung:** Probleme mit dem technischen Material in den Schulen können ausschließlich von den Techniker\*innen vor Ort gelöst werden.

**Ein oder mehrere Schüler\*innen haben mit dem falschen Passwort gestartet:** An jedes Passwort ist in Verbindung des jeweiligen Logins ein Mathematiktest und ein Fragebogen geknüpft. Die Reihenfolge sollte, wenn möglich, eingehalten werden. Startet jedoch ein\*e Schüler\*in direkt mit dem letzten Passwort, erhält er\*sie erst den Fragebogen. Der\*die Schüler\*in soll in dem Fall das Fenster schließen und mit dem richtigen Passwort beginnen. Später kann er\*sie dann den Fragebogen dort fortsetzen, wo er\*sie vorher aufgehört hat.

**Ein geplanter (Probe-)Feueralarm fällt auf den gleichen Tag wie eine ÉpStan Testung:** Sollte es unmöglich sein, die Testung auf einen anderen Tag zu verschieben, sollen die Schüler\*innen den Browser schließen, bevor sie den Klassensaal verlassen. Dadurch läuft die Zeit nicht mehr weiter ab, und nach dem Übungsalarm können die Schüler\*innen wieder mit dem gleichen Passwort einloggen und genau dort fortfahren, wo sie vorher aufgehört hatten. Das Schließen des Browsers ist sehr wichtig, da sonst die Bearbeitungszeit abläuft und ein Test nicht sofort wieder bearbeitet werden kann. Falls dies passiert ist, kontaktieren Sie bitte die technische Helpline.

**Ein\*e Schüler\*in musste den Test wegen gesundheitlichen Gründen unterbrechen. Kann er\*sie den Test an einem anderen Tag fertig schreiben?** Ja, jeder Test, bei dem die Zeit noch nicht abgelaufen war, kann zu einem beliebigen Zeitpunkt fortgesetzt werden, in dem das gleiche Passwort wieder verwendet wird. Der Timer zeigt dann beim Login die noch verbleibende Zeit an. War der Browser nicht geschlossen worden und die Zeit ist abgelaufen, kontaktieren Sie bitte die technische Helpline.

**Der Test zeigt plötzlich an, dass der Server nicht mehr erreichbar ist:** Passiert dies bei einem einzelnen Gerät, überprüfen Sie das Netzwerkkabel bzw. die Wifi Verbindung. Schließen Sie gegebenenfalls den Browser und starten ihn neu. Sollte die Verbindung für die ganze Klasse auf

einmal abbrechen, liegt vermutlich ein Problem im Netzwerk der Schule vor. Kontaktieren Sie bitte den Techniker der Schule. Die Schüler\*innen können sich nach der Behebung des Problems wieder mit demselben Passwort einloggen und fortfahren, wo sie aufgehört hatten.

**Der Computer eines\*er Schülers\*Schülerin hat sich aufgehangen oder ist abgestürzt:** Starten Sie bitte das Gerät neu. Der\*die Schüler\*in kann auch den Computer wechseln: alle ausgefüllten Daten bis zum Verbindungsproblem wurden gespeichert und der\*die Schüler\*in kann mit gleichem Passwort fortfahren.

**Das Passwort eines\*er Schülers\*Schülerin funktioniert nicht:** Bitte auf Groß- und Kleinschreibung aufpassen, sowohl beim Login wie bei dem Passwort. Gegebenenfalls einmal alles anwählen und löschen, dann nochmal ganz neu eintippen. Falls es immer noch nicht läuft, rufen Sie bitte die technische Helpline an.

**Kein Passwort der ganzen Klasse funktioniert:** Überprüfen Sie bitte, ob Sie das Manual der richtigen Klassenstufe haben. Die S1 und die S3 Klassen haben nicht dieselben Passwörter. Sollten Sie das richtige Manual nicht vorliegen haben, rufen Sie bitte an der technischen Helpline an, um die Passwörter telefonisch mitgeteilt zu kriegen.

**Die Schüler\*innen haben ihre Loginblätter, aber dort fehlt das Passwort:** Die Passwörter werden vom Lehrpersonal an die Tafel geschrieben. Sie befinden s ich w eiter v orne i n d iesem Handbuch.

**Die Schüler\*innen tippen ihr IAM ein, können sich aber nicht einloggen:** Die Tests werden nicht per IAM eingeloggt. Die Schüler\*innen müssen vor dem Test Loginblätter erhalten.

**Die Schüler\*innen haben keine Loginblätter:** Der\*die ÉpStan-Koordinator\*in bzw. das Rektorat muss dem\*der Kolleg\*in, der\*die den ersten Test begleitet, die Loginblätter vorher aushändigen. Der Inhalt der Loginblätter ist ausschließlich der Schule bekannt. Sollten die Logins fehlen, kann der Test nicht stattfinden.

*Falls Sie Fragen haben, die wir hier nicht beantworten, zögern Sie bitte nicht, zu uns Kontakt aufzunehmen. Sie können sich per E-Mail unter* B **info@epstan.lu** *bzw. telefonisch unter* T **46 66 44 97 77** *für organisatorische Fragen und* T **46 66 44 49 99** *für technische Fragen mit uns in Verbindung setzen.*

**Eigene Notizen**

<u> 1989 - Johann Barn, mars ann an t-Amhain an t-Amhain an t-Amhain an t-Amhain an t-Amhain an t-Amhain an t-Amh</u>  $\overline{\phantom{a}}$ 

# **Vielen Dank für Ihre Unterstützung!**

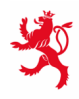

LE GOUVERNEMENT<br>DU GRAND-DUCHÉ DE LUXEMBOURG<br>Ministère de l'Éducation nationale,<br>de l'Enfance et de la Jeunesse

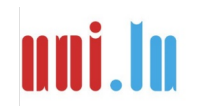

UNIVERSITY OF LUXEMBORS (LUXEMBORS) UNIVERSITY OF LUXEMBOURG